## **eaZyLink installatie**

Je hebt de **eaZyLink** software nodig om de gegevens van jouw eID te kunnen lezen. Vanaf maandag 17/7/17, zal eaZyLink deel uitmaken van DogID en zal je toelaten om je herkenbaar te maken of te tekenen met je eID. Deze software is browser onafhankelijk. Je moet deze installatie slechts eenmaal uitvoeren.

Indien deze nog niet geïnstalleerd is, zal je een melding krijgen wanneer jouw eID gelezen moet worden:

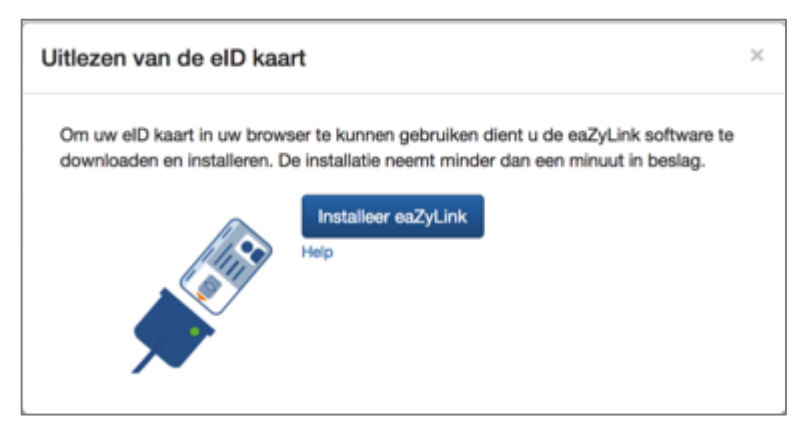

## **1.** Klik op **Installeer eaZyLink** Het **eaZyLink** installatieprogramma wordt gedownload op je computer.

**2.** Open het **eaZyLink** downloadbestand. Het installatievenster opent.

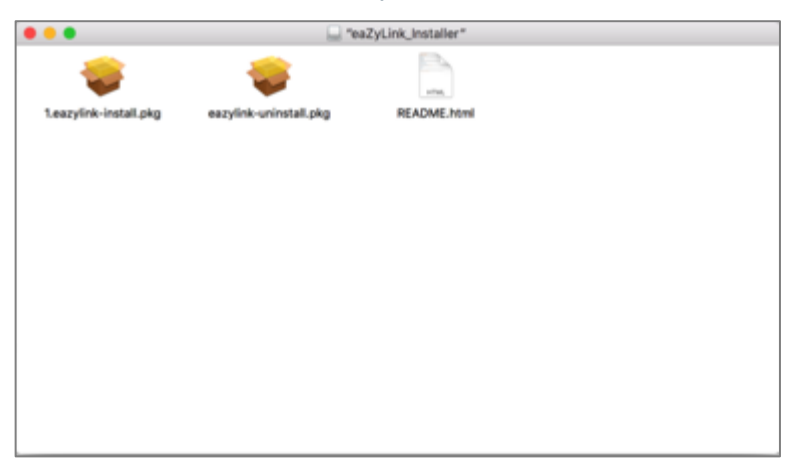

**3.** Dubbelklik op het **install** bestand. Het installatieprogramma opent.

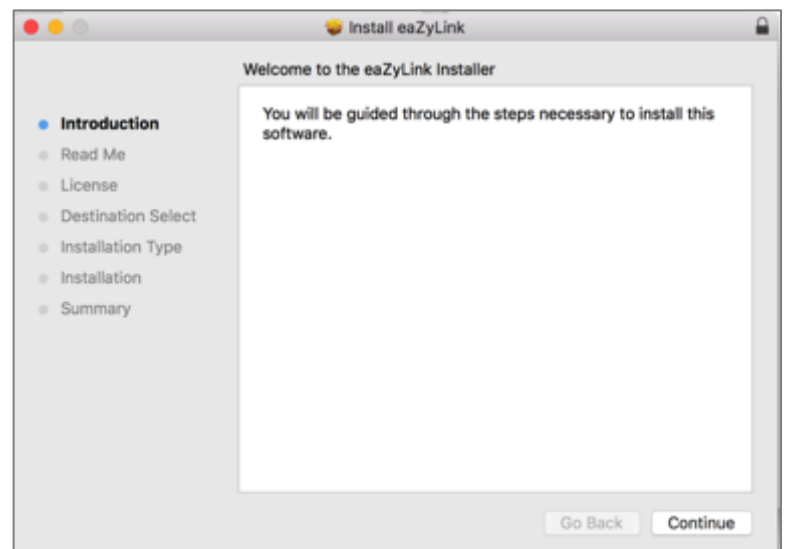

## **4.** Klik op **Continue**. Het **Read Me** venster verschijnt.

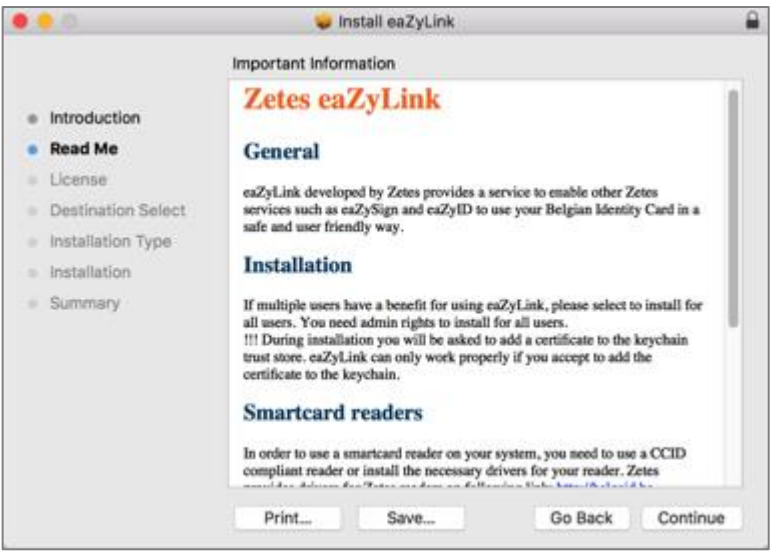

**5.** Klik op **Continue**. De **Software Licence Agreement** verschijnt.

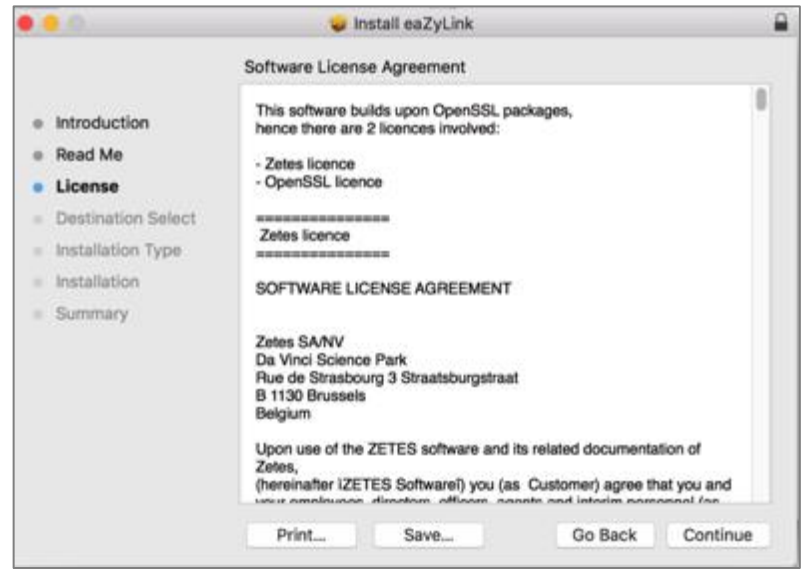

## **6.** Klik op **Continue**.

Het venster om met de licentie akkoord te gaan verschijnt.

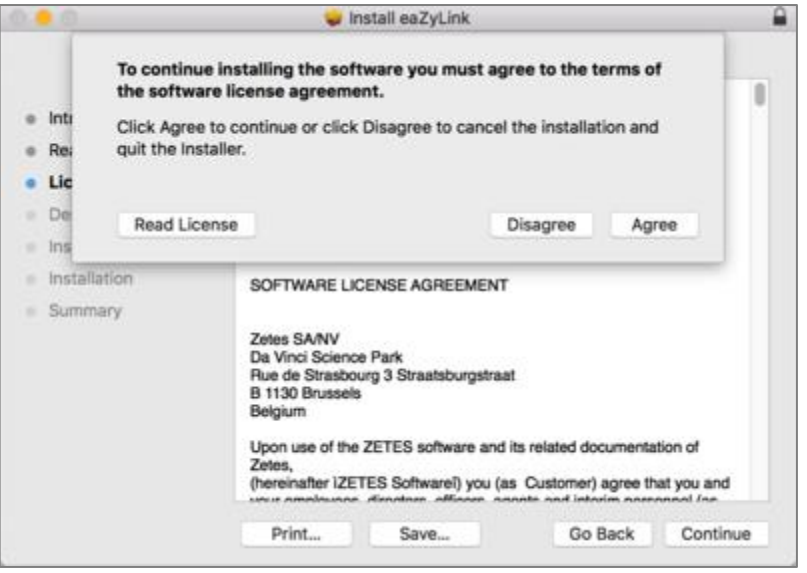

**7.** Klik op **Agree**.

Je kan een installatiefolder kiezen.

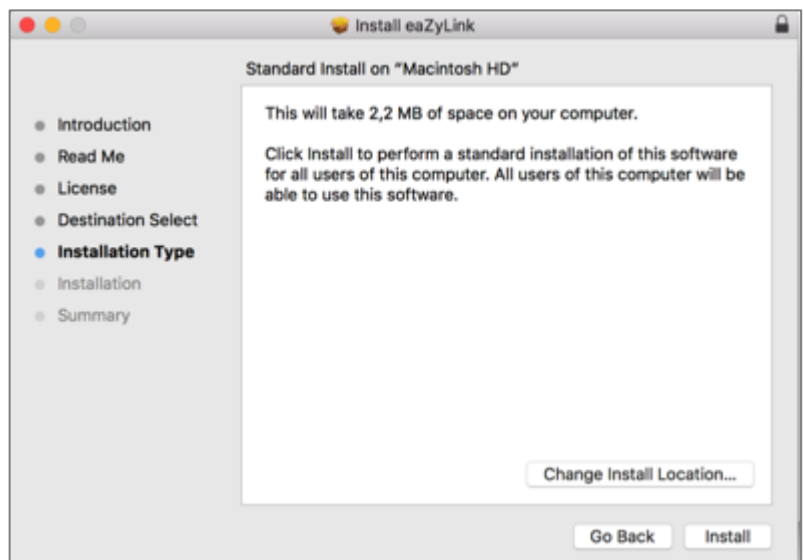

**8.** Klik op **Install**.

De installatie start.

Let op: Je moet eventueel nog jouw accountwachtwoord ingeven als je een Mac gebruikt.

**9.** Klik op **Close** als de installatie succesvol geëindigd is.

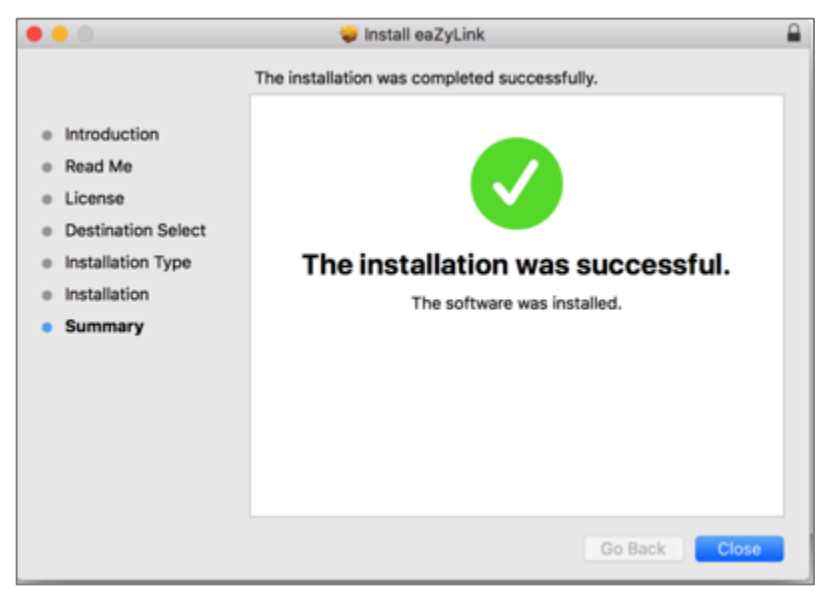

Je keert terug naar het **eaZyID** scherm.

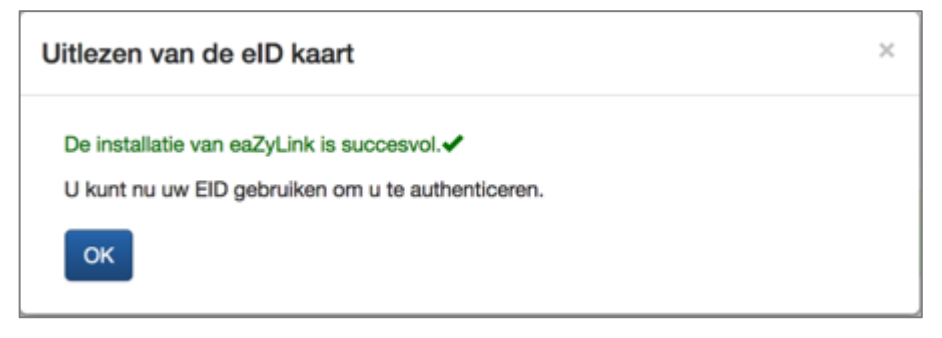

**10.** Klik op **OK**. **eaZyLink** is nu geïnstalleerd.

Tip: Bij problemen neem je best contact op met Zetes (<https://www.eazysign.be/en/contact-us>) of de verkoper van je computer.